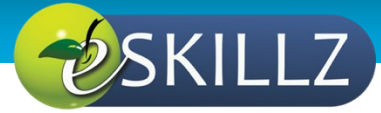

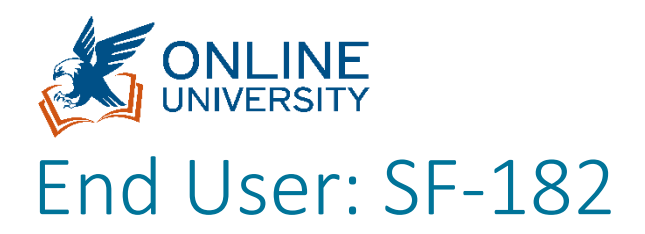

## <span id="page-0-0"></span>INTRODUCTION

This Job Aid provides guidance for an End User to complete an SF-182 within GSA's new Online University which is utilizing the Cornerstone Learning Management System.

Please take note:

1. The SF-182 process in OLU includes 1st level supervisor's approval **only**. Please make sure you are fully aware of your organization's approval process, including secondary approvals, prior to submission.

\*\*\*Failure to fully understand your region's approval process can result in a denial or resubmission of your SF-182 request.\*\*\*

This system does **not** automatically route your approved SF-182 to the purchase card holder.

- 1. What is saved in the system, stays in the system. Take care to consider how you populate open fields like descriptions, objectives, and comments.
- 2. Where alpha/numeric data fields are non-mandatory (no red asterisk is by the field), leave it blank until further guidance is issued.

Additional SF-182 questions need to be sent t[o SF182-IDPTeam@gsa.gov.](mailto:SF182-IDPTeam@gsa.gov)

#### **Contents**

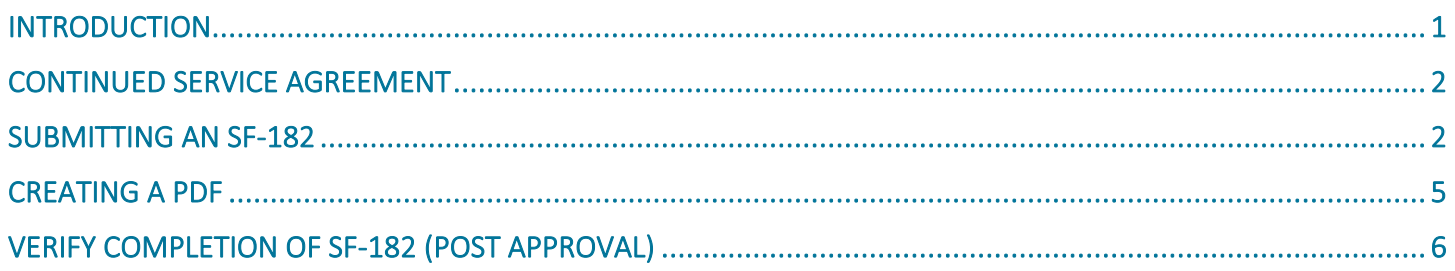

## <span id="page-1-0"></span>CONTINUED SERVICE AGREEMENT

**Continued Service Agreement (CSA) -** Employees who are selected to participate in training that **exceeds \$7,000.00** per class (per employee) must sign a CSA with GSA. For additional information on the CSA, please review the [GSA Workforce](https://insite.gsa.gov/directives-library/-gsa-workforce-learning-and-development-policy-94101c-hrm?term=)  [Learning and Development Policy](https://insite.gsa.gov/directives-library/-gsa-workforce-learning-and-development-policy-94101c-hrm?term=) found on GSA InSite. To access and sign your CSA form, please select the link below, and follow the instructions: [Continued Service Agreement Form](https://powerforms.docusign.net/d02823c0-3ecc-4012-9b82-72121de071b1?env=na3&acct=00f1e9e9-d70b-4c38-b334-c651034ea1e1&accountId=00f1e9e9-d70b-4c38-b334-c651034ea1e1)

## <span id="page-1-1"></span>SUBMITTING AN SF-182

When is an eSF-182 **not** required?

- When training incurs only indirect costs (travel & per diem).
- When registering for training through GSA-OLU or FAI-CSOD.

Access to review, create, or manage SF-182s is accessible within your Transcript.

Access to review, create, or manage SF-182s is accessible within your Transcript.

1. Navigate to your **Transcript** by selecting **Learning** from the top navigation, then **View Your Transcript.**

*Alternatively, you can access your transcript by clicking Universal Profile and then navigating to Transcript.* 

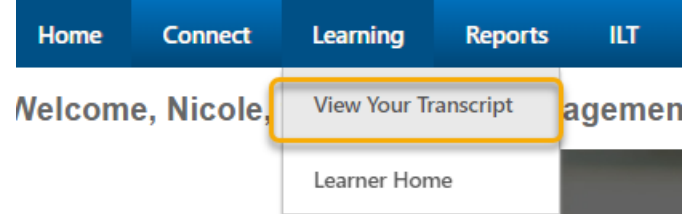

2. Click the ellipsis button to the right of your transcript; then select **Add SF-182 External Training.**

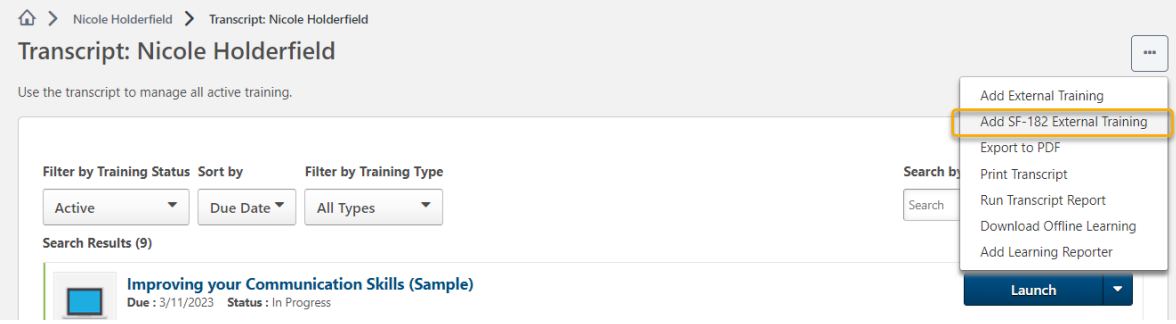

- 3. Complete the steps as directed.
	- a. Step 1: Training

NOTE: For virtual external courses, in the address field, use the address of the vendor for the learning event. Do not use your home address (or Duty Station).

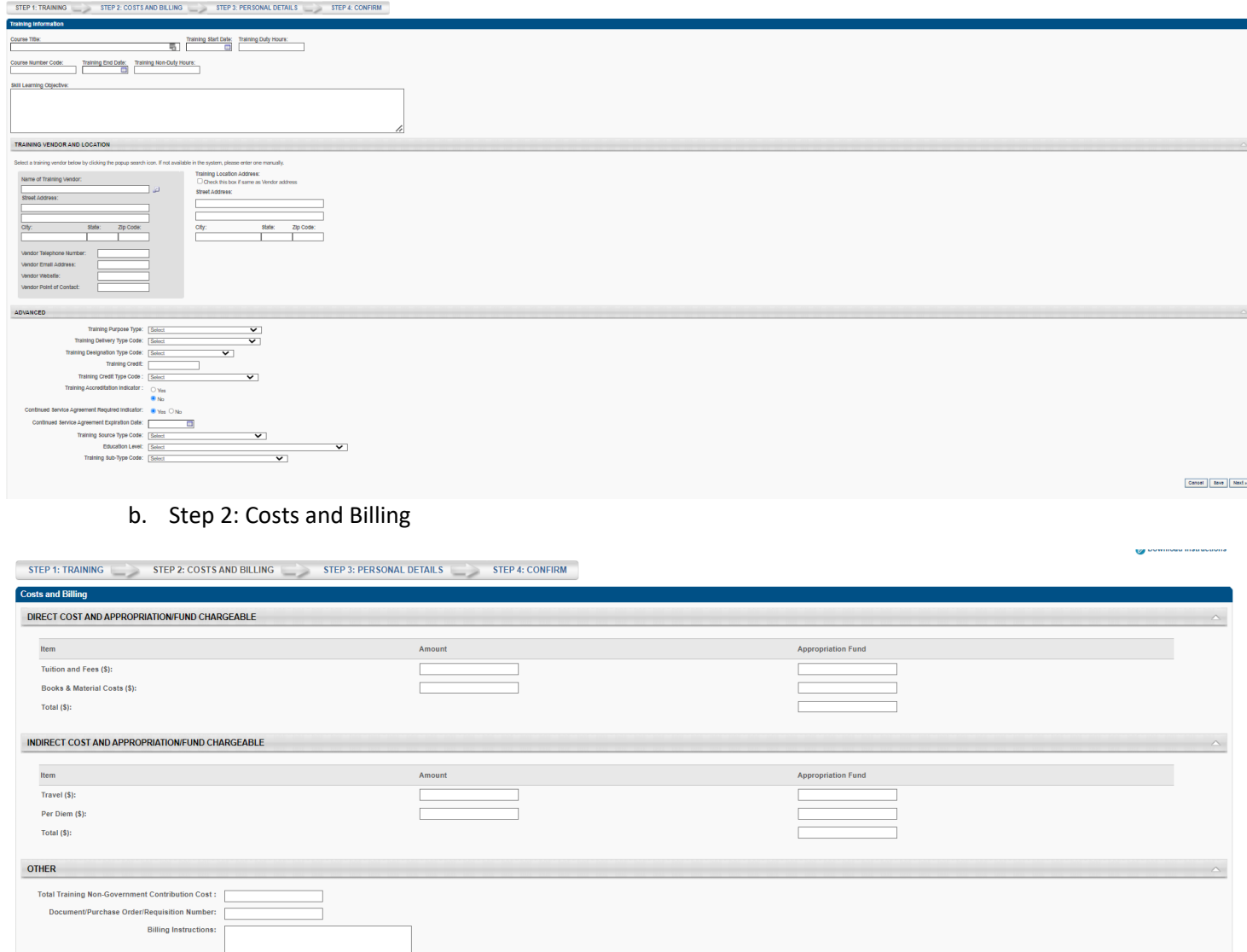

**Example 1** Cancel Save Next »

#### c. Step 3: Personal Details

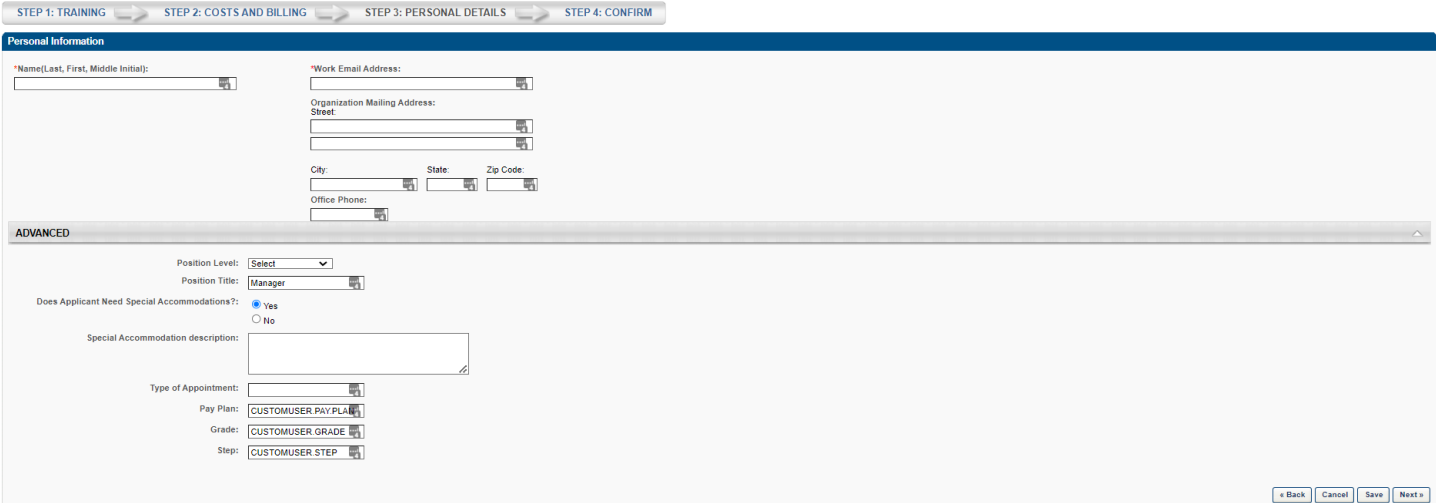

#### d. Step 4: Confirm

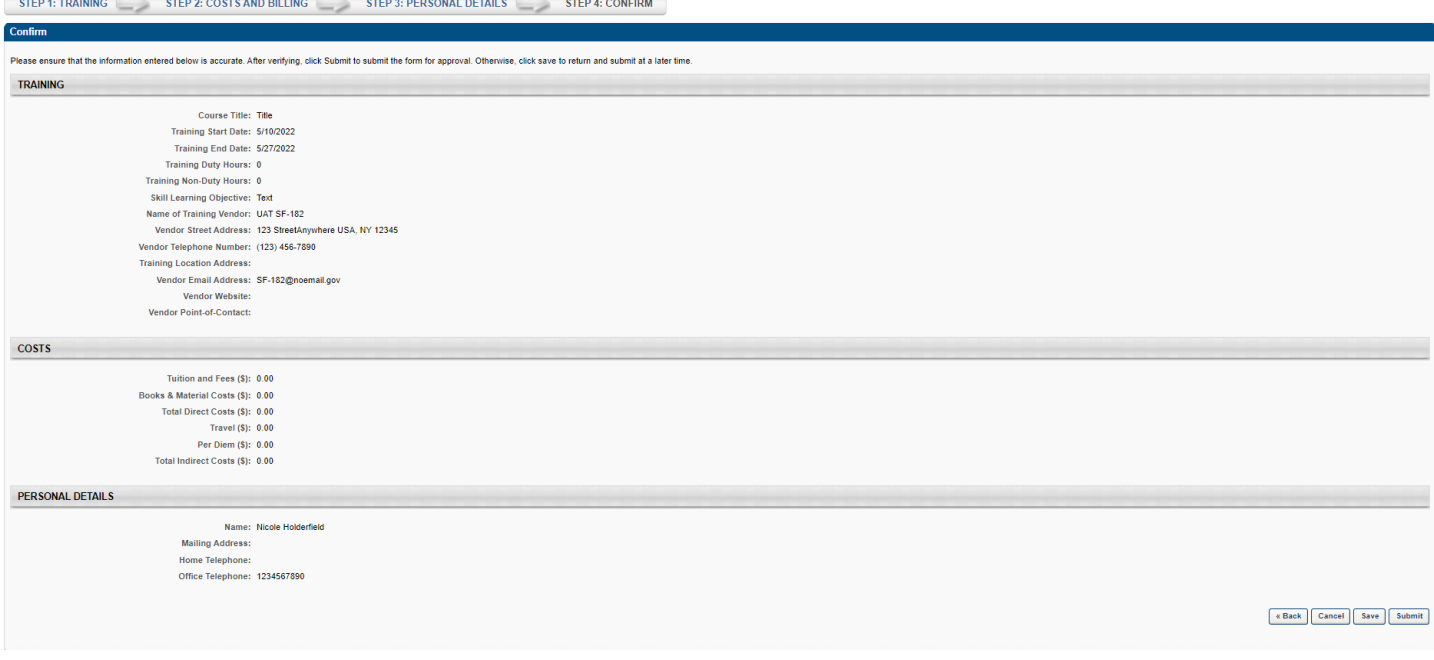

- 4. Click Submit. This submission will automatically be routed only to your 1st line supervisor for approval.
- 5. Check with your organization to verify if additional levels of approvals are required and also determine how this form is routed to the purchase card holder.
- 6. SF-182 can be converted to a PDF and emailed outside of the system. Please follow the steps on the next page.

# <span id="page-4-0"></span>CREATING A PDF

1. Search for your submitted SF-182 by **Title**.

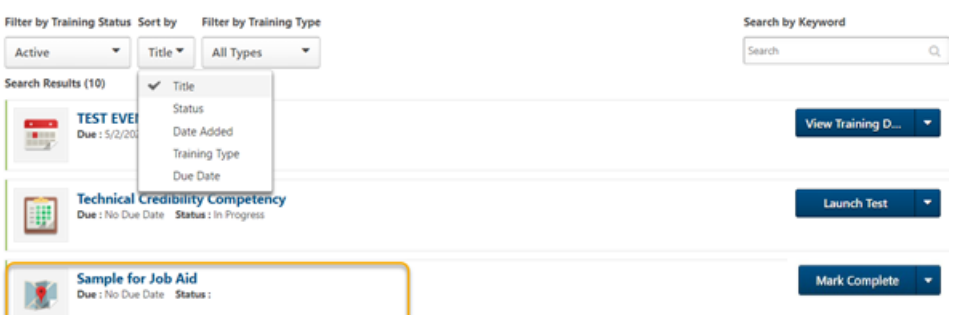

- 2. Click the button to the right and then select **View Training Details**.
- 3. Click the **Print** link provided on the right of the page.

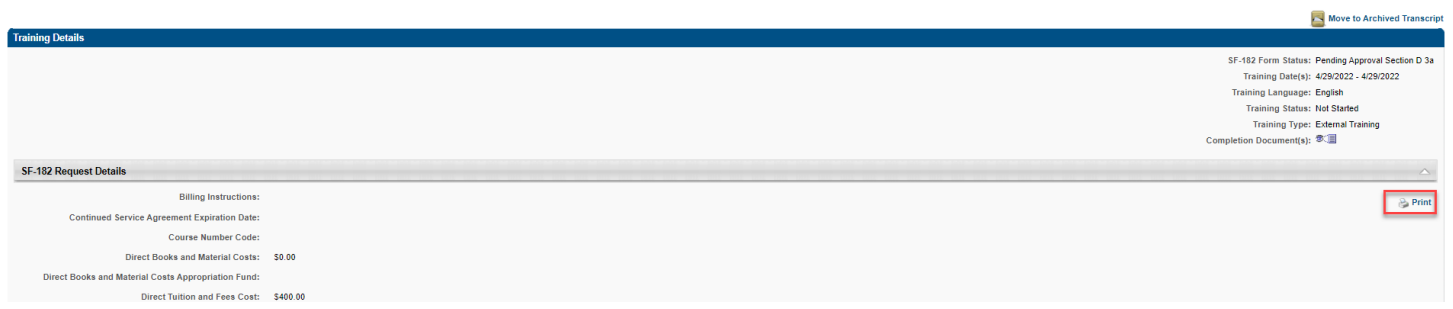

4. Print the browser page to a PDF document.

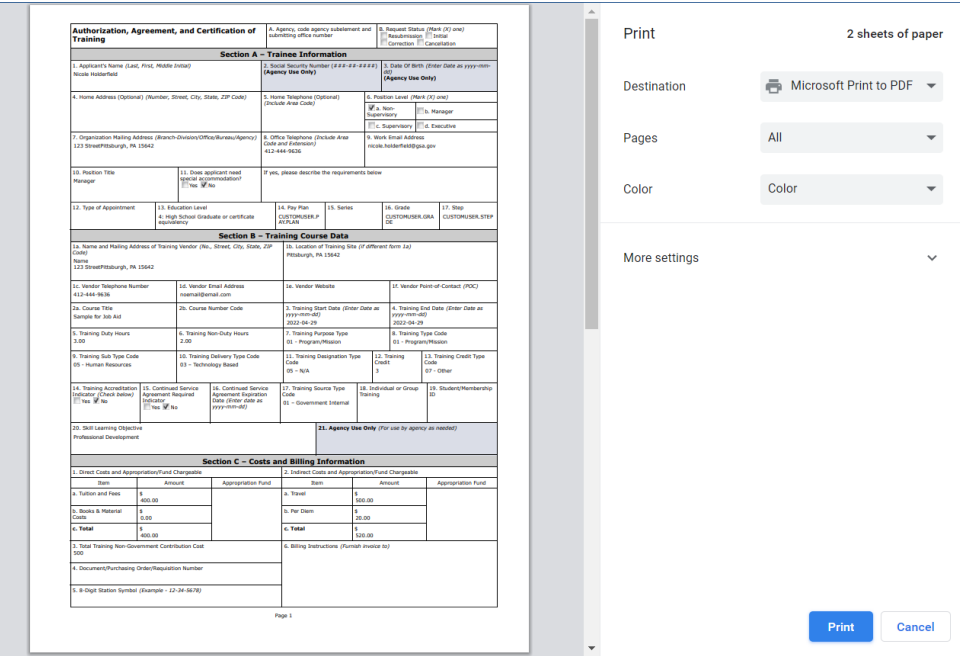

# <span id="page-5-0"></span>VERIFY COMPLETION OF SF-182 (POST APPROVAL)

Once you have successfully completed your external training activity (i.e. SF-182), your supervisor needs to verify your request in Online University. Please follow these steps so your supervisor may approve your verification request and close out the external learning activity:

4. Navigate to your **Transcript** by selecting **Learning** from the top navigation, then **View Your Transcript**.

*Alternatively, you can access your transcript by clicking Universal Profile; then navigating to Transcript.*

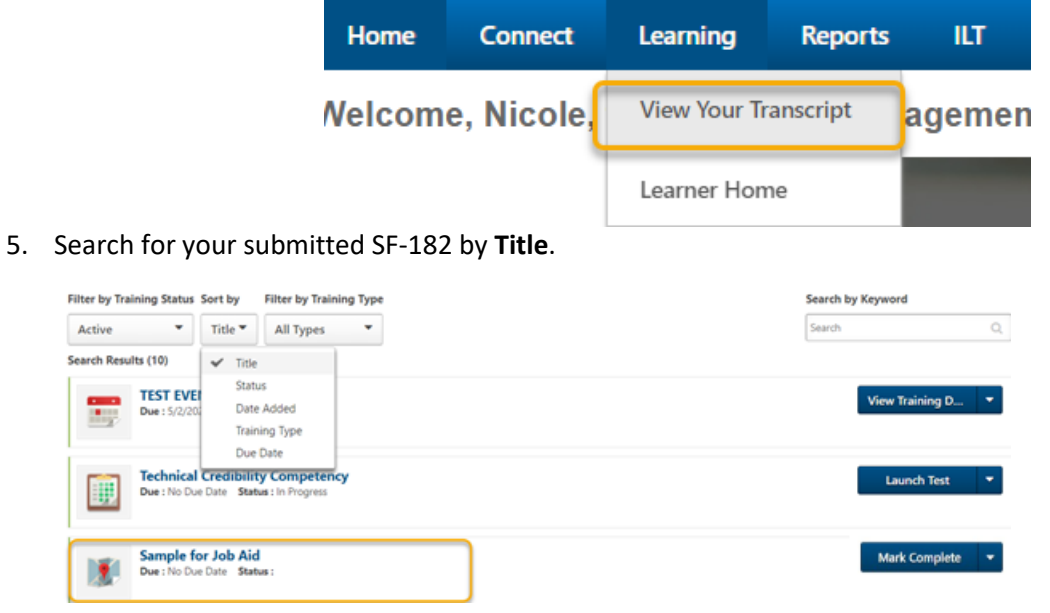

6. Select **Mark Complete** from the option on the blue button.

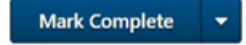

7. Complete the prompts; then click **Submit**.

Sear l,

By marking this item complete and submitting it for approval, you are certifying that you have completed the training successfully.

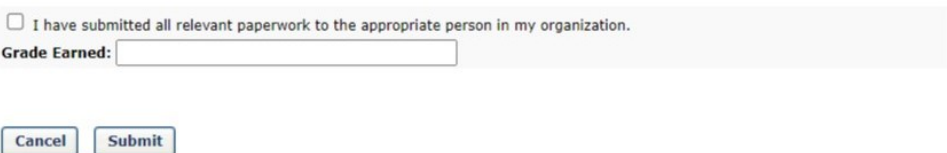